### NFC

# **ValueOne Gシリーズを� ご購入いただいたお客様へ�**

添付のマニュアルをお読みになる前に、必ずこの冊子をご覧ください

本冊子では、ValueOne Gシリーズの仕様や、ValueOne Gシリーズと他のシリーズと の違いについて説明しています。

本冊子以外のマニュアルには、ValueOne Gシリーズ以外の情報も記載されています ので、あらかじめ本冊子で、ValueOne Gシリーズの情報をご確認ください。

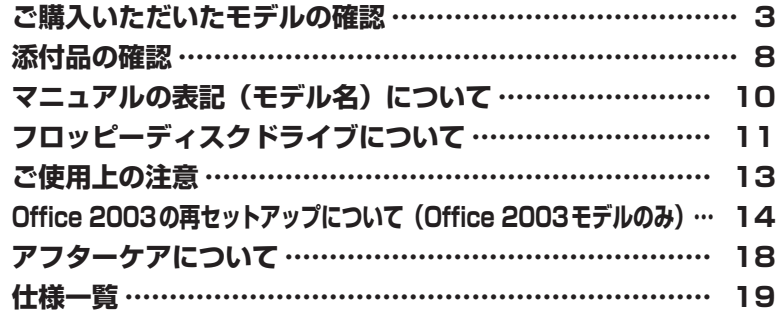

# ValueOne

© NEC Corporation, NEC Personal Products, Ltd. 2005 日本電気株式会社、NEC パーソナルプロダクツ株式会社の許可なく複製・改変などを行うことはできません。

本書に記載のイラストは、モデルによって異なることがあります。 Microsoft、Windows、Office ロゴ、OutlookおよびWindowsのロゴは、米国Microsoft Corporationの米国およ びその他の国における商標または登録商標です。 インテル、Intel、Pentium、Celeron、SpeedStepおよびIntel Insideロゴは、アメリカ合衆国およびその他の国に おけるIntel Corporationまたはその子会社の商標または登録商標です。 「メモリースティック」、「メモリースティックPRO」は、ソニー株式会社の商標です。 その他、本書に記載されている会社名、商品名は各社の商標または登録商標です。

# **ご購入いただいたモデルの確認**

「添付品の確認」(p.8)をご覧になる前に、ご購入いただいたモデルの型番を確認してく ださい。モデルによって添付品などが異なります。

#### **型番について**

梱包箱に貼られたステッカーに、フレーム型番とコンフィグオプション型番が記載されています。 これらの型番は、添付品の接続や、再セットアップ時に必要になりますので、次ページ以降で確認 し、このマニュアルに記入しておいてください。

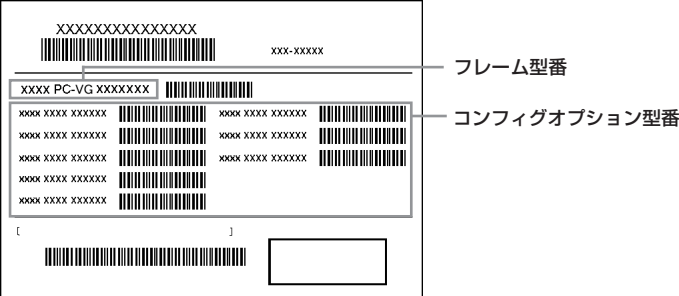

**ValueOne Gシリーズをご購入いただくと、121ware.comのマイアカウントの「保有商品情報」 に自動的に登録されます。そのため、あらためて保有商品情報をご登録いただく必要はありませ ん。**

#### **フレーム型番の確認**

 $\mathbf{r}$ 

梱包箱に貼られたステッカーに記載のフレーム型番を、下記の①~②の枠に記入してください。

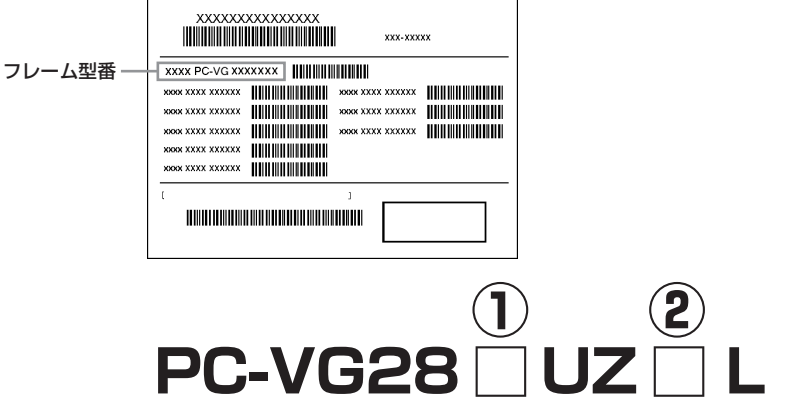

フレーム型番の、①~②の部分の英数字の意味は、次の各表のとおりです。 該当するものにチェックマーク(√)を記入してください。選んだパソコンの種類を確認できま す。

①は、CPU の種類を表しています。

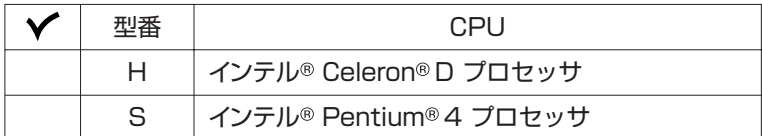

②は、OS とソフトウェアパックの種類を表しています。

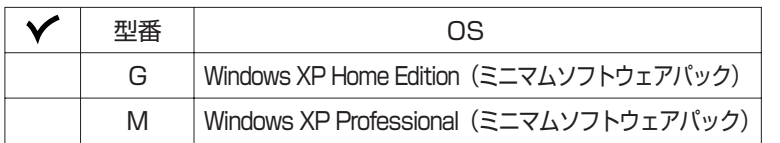

#### **コンフィグオプション型番の確認**

コンフィグオプション型番は、選んだモデルやオプションごとにそれぞれ、ステッカーに記載され ています(型番は順不同になっています)。

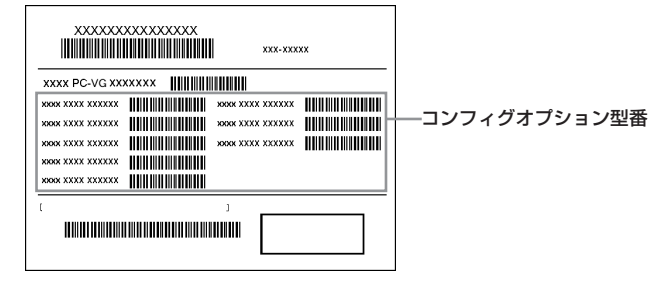

コンフィグオプション型番の種類と意味について、[1]~[12]の各表で説明しています。 コンフィグオプション型番の□の部分に入る英数字を確認して、該当するものにチェックマー ク( √)を記入してください。これらの表で、選んだ機器やソフトウェアの内容を確認できます。

[1] PC-G-ME □□□□は、メモリの種類と容量を表しています。

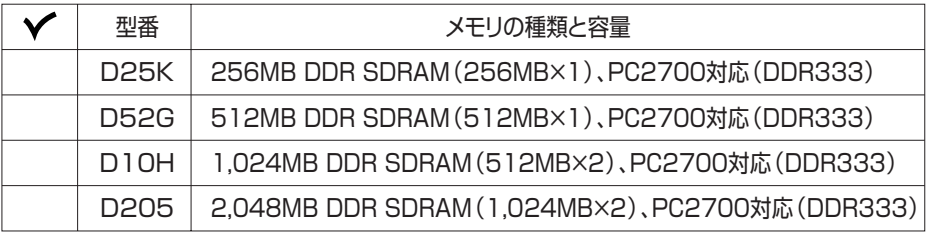

#### [2] PC-G-1H □□□□は、内蔵ハードディスクドライブの容量を表しています。

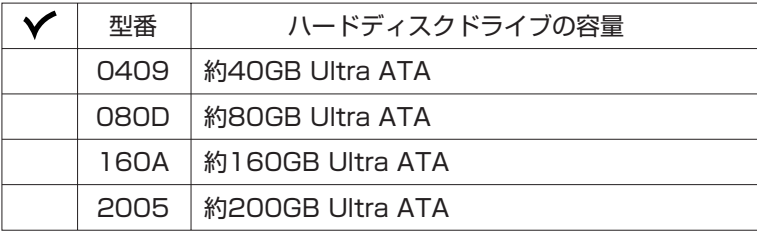

[3] PC-G-CD □□□□は、CD/DVD ドライブの種類を表しています。

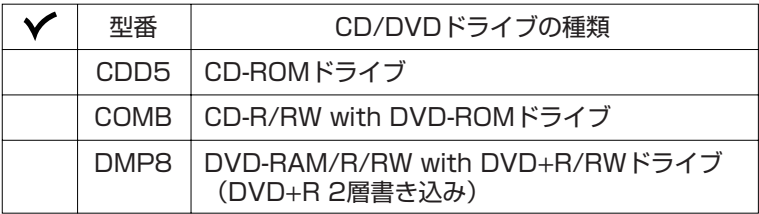

[4] PC-G-2C □□□□は、2nd CD/DVD ドライブの種類を表しています。

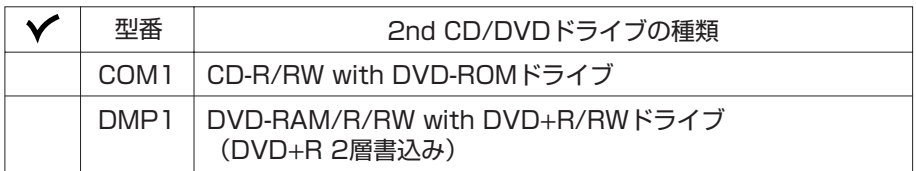

[5] PC-G-FD □□□□は、フロッピーディスクユニットの種類を表しています。

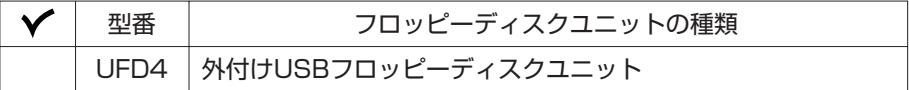

[6] PC-G-SL □□□□は、カードスロットの種類を表しています。

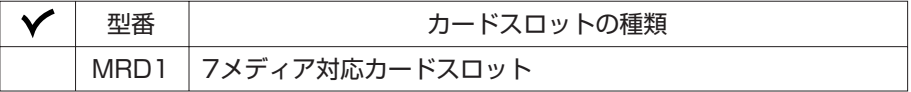

[7] PC-G-13 □□□□は、IEEE1394 ボードの種類を表しています

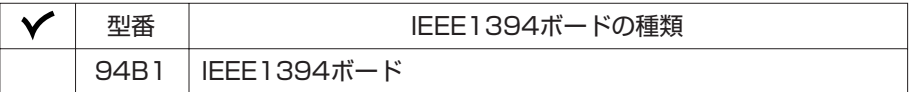

[8] PC-G-NE □□□□は、通信用ボードの種類を表しています。

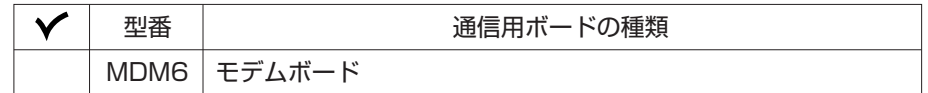

■ キェック! モデムボードを選ばなかった場合、ダイヤルアップ接続でのオンラインサインアップなどはご **利用になれません。**

[9] PC-G-AP□□□□は、選択ソフトウェアの種類を表しています。

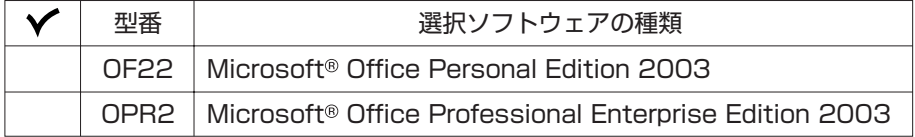

[10] PC-G-SP□□□□は、スピーカの種類を表しています。

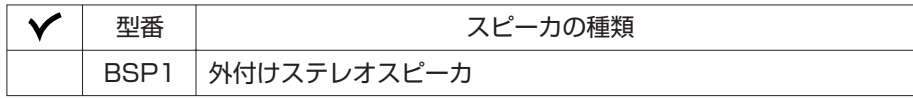

[11] LCD □□□□□ -V1-G は、ディスプレイの種類(型)を表しています。

| 型番※1  | ディスプレイの種類            |
|-------|----------------------|
| 1504M | 15型アナログTFT液晶ディスプレイ※2 |
| 1704M | 17型アナログTFT液晶ディスプレイ※3 |

- ※ 1:ディスプレイの箱、保証書、銘板、添付のマニュアルには、「-G」が書かれていませんが、同じ 商品です。
- ※ 2:1,024×768ドットの解像度以外は拡大表示されますので、文字などの線がぼやけること があります。
- ※ 3:1,280×1,024ドットの解像度以外は拡大表示されますので、文字などの線がぼやけるこ とがあります。

[12] PC-G-SU□□□□は、延長保証の種類を表しています。

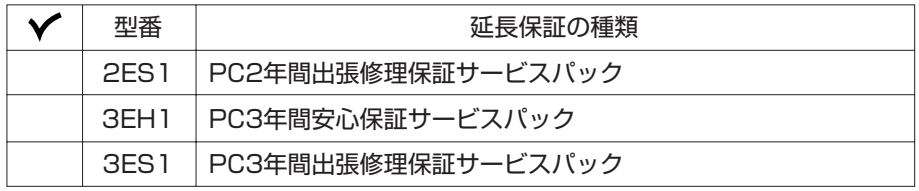

 $|x|$   $\in$ 

ご購入いただいたパソコンのフレーム型番や情報は、 今「サポートナビゲーター」-「パソコンの情 報」でも確認できます。

次ページから、ValueOne G シリーズに関する添付品情報や読み替え情報、注意事項などについ て記載しています。ここで控えた型番を参考にして、該当する説明をご覧ください。

### **添付品の確認**

まず、「ご購入いただいたモデルの確認」(p.3)で、ご購入いただいたモデルを確認して ください。次に添付品を確認してください。モデルにより、添付品が異なります。

#### aaaaaaaaaaaaaaaa **タイプ MT**

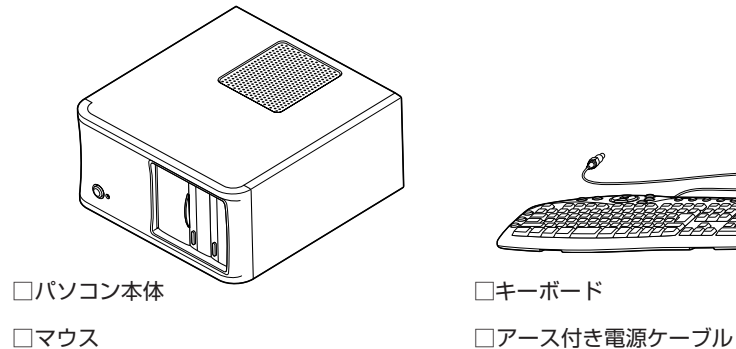

□モジュラーケーブル

□セットアップシート

□ソフトウェアのご使用条件 (お客様へのお願い) / ソフトウェア使用条件適用一覧 (1 枚になっ ています。箱の中身を確認後必ずお読みください)

□121ware ガイドブック

□ユーザーズマニュアル

□ValueOne G シリーズをご購入いただいたお客様へ(このマニュアル)

次の添付品の有無や種類は、選んだコンフィグオプション型番により異なります。「ご購入いただ いたモデルの確認」(p.3)をご覧になり、コンフィグオプション型番のチェック表で添付されてい るものを確認してください。

**● ディスプレイを選んだ場合**(以下のいずれか1つになります)

□ 15 型アナログ TFT 液晶ディスプレイ (コンフィグオプション型番:LCD1504M-V1-G) □ 17 型アナログ TFT 液晶ディスプレイ (コンフィグオプション型番:LCD1704M-V1-G)

- **コンフィグオプション型番がPC-G-FDUFD4の場合(フロッピーディスクユニット)** □外付け USB フロッピーディスクユニット
- **コンフィグオプション型番が PC-G-SPBSP1 の場合(スピーカ)**

□外付けステレオスピーカ

**● コンフィグオプション型番が PC-G-APOF22 の場合(ソフトウェア)** □ Microsoft® Office Personal Edition 2003 パッケージ

**● コンフィグオプション型番が PC-G-APOPR2 の場合(ソフトウェア)**

□ Microsoft® Office Professional Enterprise Edition 2003 パッケージ

**● コンフィグオプション型番がPC-G-SU2ES1、PC-G-SU3EH1、PC-G-SU3ES1 の場合(延長保証)**

□安心保証サービスパック または 出張修理保証サービスパック

**添付品が足りない場合や破損していた場合は、すぐにNEC 121コンタクトセンターにお申し出 ください。**

# **マニュアルの表記(モデル名)について**

このパソコンに添付されているマニュアルおよび「サポートナビゲーター」をお読みになるときは、 次のようにモデル名を本体のシリーズ名に読み替えてください。

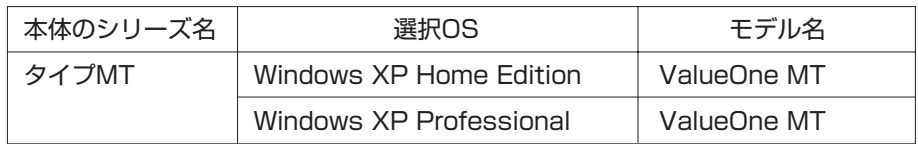

# **フロッピーディスクドライブについて**

外付け USB フロッピーディスクドライブをご購入の場合の接続方法と、フロッピー ディスクの入れ方と出し方について説明します。

**▼チェック** フロッピーディスクは、1.44Mバイトでフォーマットされたものをお使いください。

#### フロッピーディスクを取り扱うときの注意

次の注意事項を守ってください。 ・シャッターを開けて中のディスクに直接触れない。

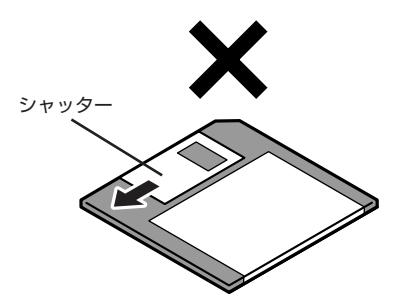

- ・ラベルを貼ってから、鉛筆やペンで記入したり、消しゴムを使ったりしない。
- ・ラベルは正しい位置に貼る。ラベルを 2 枚以上重ねて貼らない。
- ・ゴミやホコリが多い場所で使わない。
- ・外側が汚れたものは使わない。
- ・クリップなどではさんだり、投げたり、落としたりしない。
- ・上に重い物を載せたり、曲げたりしない。
- ・直射日光の当たる場所、暖房器具の近くなど温度が高くなる場所に保管しない。

#### **● 磁石に注意**

フロッピーディスクは磁力で情報を記憶しています。このため、磁石を近づけると内容が消えたり データの一部が破損したりします。磁石はテレビやスピーカにも使われているため、これらの上に フロッピーディスクを置かないでください。ホワイトボードや冷蔵庫に紙を留めておくための磁石 などもフロッピーディスクに近付けないでください。

#### **フロッピーディスクドライブの接続と取り外し**

#### **● フロッピーディスクドライブを接続する**

フロッピーディスクドライブを使用する前に、フロッピーディスクドライブをパソコンに接続します。

- **1** フロッピーディスクドライブのプラグを、パソコンのUSBコネクタ(<del>•全\*</del>)に接続する 接続すると、画面右下の通知領域に いあが表示されます。
- **フロッピーディスクドライブを取り外す**

フロッピーディスクドライブを使わないときは、正しい手順で取り外してください。 詳しくは、 「サポートナビゲーター」「パソコン各部の説明」 - 「パソコンにつなげる」 - 「USBコ - ネクタ」をご覧ください。

#### **フロッピーディスクの入れ方と出し方**

**● フロッピーディスクをセットする**

**【ブチェック**! パソコンの電源を入れる前にフロッピーディスクをセットしないでください。

**1** ラベル面を上にして、フロッピーディスクを一番奥まで差し込む カチッと音がして、フロッピーディスクがセットされます。

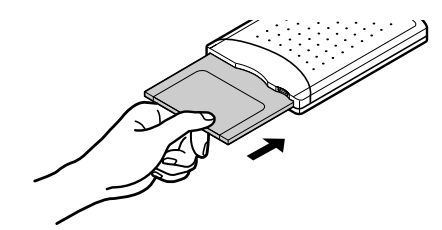

**● フロッピーディスクを取り出す** 

- **1** アクセスランプが消えていることを確認する
- ●<del>ブチェック</del> クランプが緑色に点灯しているときは、フロッピーディスクにファイルを保存したり、ファイルを **開いたりしている途中であることを示します。ランプの点灯中は、フロッピーディスクを取り出 さないでください。フロッピーディスクの内容が破損されることがあります。**

**2** イジェクトボタンを押し込む

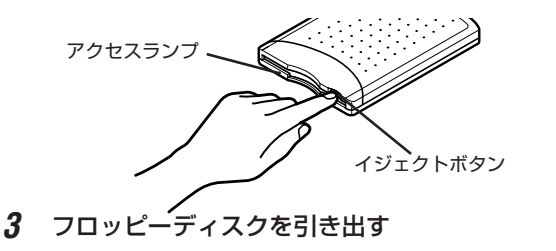

フロッピーディスクを曲げないように、まっすぐ引き出してください。

### **ご使用上の注意**

#### **ディスプレイの接続について**

このパソコンには、ミニD-sub15ピンのアナログRGBコネクタに対応したディスプレイを接続 できます。

『セットアップシート』とディスプレイのマニュアルをご覧になり、ディスプレイを接続してくだ さい。

#### **IEEE1394 ボードについて**

IEEE1394 ボード(PC-G-1394B1)を選択された場合、このパソコン背面の PCI スロットに IEEE1394 ボードが取り付けられています。

IEEE1394 ボードについては、「タ「サポートナビゲーター」 - 「パソコン各部の説明」 - 「パソコン につなげる」-「IEEE1394 コネクタ」をご覧ください。

#### **フメディア対応カードスロットについて**

7 メディア対応カードスロット(PC-G-SLMRD1)を選択された場合、このパソコン前面に7 メ ディア対応カードスロットが取り付けられています。 7メディア対応カードスロットについては、 ジ「サポートナビゲーター」-「パソコン各部の説明」-「パソコンにつなげる」-「7 メディア対応カードスロット」をご覧ください。

#### CD/DVD ドライブの選択と添付されるソフトについて

CD/DVDドライブでCD-ROMドライブ(PC-G-CDCDD5)のみを選択された場合、次のソフトは 添付されません。

- ・RecordNow
- ・WinDVD
- ・再セットアップディスク作成ツール
- ・DVD-RAM 用ドライバーソフト

また、CD-R/RW with DVD-ROMドライブ(PC-G-CDCOMB)のみを選択された場合、次のソ フトは添付されません。

・DVD-RAM 用ドライバーソフト

### **Office 2003 の再セットアップ について (Office 2003 モデルのみ)**

#### **再セットアップの流れ**

再セットアップは次の13 項目の作業を連続して行います。項目によっては( )内におよその作 業時間を示していますが、実際にかかる時間はモデルやパソコンの使用状況で異なります。

- **1** 必要なものを準備する
	- ・「Microsoft® Office Personal Edition 2003」CD-ROM(Office Personal 2003 モ デルのみ)
	- ・「Microsoft® Office Home Style +」CD-ROM(Office Personal 2003 モデルのみ)
	- ・「Microsoft® Office Professional Enterprise Edition 2003」CD-ROM (Office Professional 2003 モデルのみ)
	- ・『ユーザーズマニュアル』
	- ・『ValueOne G シリーズをご購入いただいたお客様へ』(このマニュアル)

その他、このパソコンをご購入後に自分でインストールしたソフトがある場合、そのマニュア ルをご覧になり、インストールに必要な CD-ROM などを準備してください。

- **2** バックアップを取ったデータを確認する
- **3** インターネットや LAN の設定を控える
- **4** ユーザー名を控える
- **5** BIOS の設定を初期値に戻す:初期値を変更している場合のみ
- **6** 別売の周辺機器(メモリ、プリンタ、スキャナなど)を取り外す
- **7** システムを再セットアップする(約 1 時間)
- **8** Windows の設定をする(約 30 分)
- **9** Office 2003 を再セットアップする(約 10 分)
- **10** 別売の周辺機器(メモリ、プリンタ、スキャナなど)を取り付けて設定しなおす
- **11** インターネットの設定などをやりなおす
- **12** 別売のソフトをインストールしなおす
- **13** バックアップを取ったデータを復元する

#### **Office 2003 を再セットアップする**

- **・ここでは、「9 Office 2003 を再セットアップする」について説明しています。その他の手順や 再セットアップの注意事項については、『ユーザーズマニュアル』をご覧ください。**
	- **・ここでは、ご購入時と同じ状態でセットアップする方法について説明しています。必要のない 機能を削除する方法や、あとから機能を追加する方法については、添付のOffice 2003のマニュ アルをご覧ください。**
	- **1** 『ユーザーズマニュアル』の「PART2 再セットアップ」の「再セットアップする(C ドライブのみ)」で「2 バックアップを取ったデータを確認する」~「8 Windows の設定をする」までの手順をおこなう
	- **2** 「Microsoft® Office Personal Edition 2003」CD-ROM または「Microsoft® Office Professional Enterprise Edition 2003」CD-ROM をセットする
	- **3** 「Microsoft Office 2003セットアップ」の画面が表示されたら、プロダクトキー を入力して、「次へ」をクリックする 「プロダクトキー」は、CD-ROM ケースの裏面に貼ってあるシールに記載されています。
	- **4** 「ユーザー情報」が表示されたら、ユーザー名などを入力して「次へ」をクリックす る

ユーザー名などの欄には、何も入力しなくてもかまいません。

- **5** 「インストールの種類」と表示されたら、「カスタムインストール」をクリックして ○を⊙にして、「次へ」をクリックする
- **6** 「カスタムセットアップ」と表示されたら、「アプリケーションごとにオプションを 指定してインストール」をクリックして□を□にして、「次へ」をクリックする
- **7** 「詳細なカスタマイズ」と表示されたら、「Microsoft Office」の左側にある をクリックして、「マイコンピュータからすべて実行」をクリックする
- **●■チェック!** このとき表示される一覧の中に、灰色で表示されているフォルダがないことを確認してくださ **い。あったときは、もう一度この手順をやりなおしてください。**
	- 8 「Microsoft Office Excel」の左側にある + をクリックし、「読み上げ」 の左側に ある ■→ をクリックして、「インストールしない」をクリックする 「読み上げ」の左にあるアイコンが X ▼に変わります。
	- 9 同じようにして「Office共有機能」の -「入力システムの拡張」の + をクリックし、 「音声」の左側にある ■→ をクリックして、「インストールしない」をクリックする
	- **10**「Microsoft Office Excel」の「読み上げ」、「Office共有機能」の「音声」、どちら <u>も X - に変わったことを確認し、「次へ」 をクリックする</u>
	- **11**「ファイルの概要」と表示されたら、「完了」をクリックする インストールが始まります。
	- **12** 再起動するようにメッセージが表示されたら、「はい」をクリックする
- **・「Microsoft Office 2003のセットアップが正常に完了しました。」と表示されることもありま す。その場合、「完了」をクリックしてください。**
	- **・「Webサイトで更新および追加ダウンロードをチェックする」の を にしないでください。**
- **13**「セットアップの完了」の画面が表示されたら、「完了」をクリックする
- **14**「Microsoft® Office Personal Edition 2003」CD-ROM または、「Microsoft® Office Professional Enterprise Edition 2003」CD-ROM を取り出す Office Personal 2003 モデルの場合は、続けて「Home Style+」をインストールします。 Office Professional 2003 モデルの場合は、手順 23 に進んでください。
- **15**「Microsoft® Office Home Style +」CD-ROM をセットする
- **16**「Microsoft Office Home Style +セットアップへようこそ」の画面が表示され たら、「次へ」をクリックする
- **17**「使用許諾契約書」が表示されたら、内容を確認し、「同意します」をクリックして を にして、「次へ」をクリックする
- **18**「セットアップ先のフォルダ」と表示されたら、「次へ」をクリックする
- **19 「インストールタイプの選択」と表示されたら、「標準」が◎になっていることを確** 認し、「次へ」をクリックする
- **20**「インストールの開始」と表示されたら、「次へ」をクリックする インストールが始まります。
- **21**「セットアップは正常に終了しました。」と表示されたら、「OK」をクリックする
- **「Microsoft .NET Framework 1.1パッケージをインストールしますか?」と表示された場合は、 「いいえ」をクリックしてください。**
	- **22**「Microsoft® Office Home Style +」CD-ROM を取り出す 続けて「Office 2003 SP1」をインストールします。
	- **23**「スタート」-「マイ コンピュータ」をクリックし、「Windows XP(C:)」をダブル クリックする
	- **24**「このフォルダの内容を表示する」をクリックする
	- **25**「APSETUP」フォルダをダブルクリックする
	- **26**「O11SP1」フォルダ(Office Personal 2003 モデル)、「O11ProSP1」フォ ルダ (Office Professional 2003 モデル) をダブルクリックする
	- **27**「O11Sp1PI」(Office Personal 2003 モデル)、「Office2003SP1 kb842532-client-jpn.exe」(Office Professional 2003モデル)をダブルク リックする
	- **28**「Office 2003 Service Pack1(プレインストール用)」(Office Personal 2003モデル)、「Office 2003 Service Pack1(SP1)」(Office Professional 2003 モデル)の画面が表示されたら、「はい」をクリックする
	- **29** 使用許諾契約が表示されたら、「はい」をクリックする インストールが始まります。「インストールを継続するには、次のアプリケーションを閉じる 必要があります」と表示された場合は、「無視」をクリックしてください。
	- **30** 再起動するようにメッセージが表示されたら、「はい」をクリックする これで Office Professional 2003 を使う準備ができました。
- **マチェック.** 再セットアップ後、Outlook 2003やWord 2003、Excel 2003など、Office 2003のソフトを最初 **に使用するときは、「Microsoft Office 2003ライセンス認証ウィザード」が表示されます。添付の 『Microsoft**® **Office Personal Edition 2003 スタートガイド』または『Microsoft**® **Office Professional Enterprise Edition 2003スタートガイド』をご覧になり、ライセンス認証をおこなってく ださい。このライセンス認証手続きは、必ず、再セットアップの作業がすべて完了してからおこ なってください。**
	- **31**『ユーザーズマニュアル』の「PART2 再セットアップ」の「再セットアップする(C ドライブのみ)」で「10 別売の周辺機器(メモリ、プリンタ、スキャナなど)を取り 付けて設定しなおす」~「13 バックアップを取ったデータを復元する」までの手 順をおこなう

## **アフターケアについて**

保守サービスやお問い合わせについての情報です。

#### **保守サービスについて**

お客様が保守サービスをお受けになる際のご相談は、『121ware ガイドブック』に記載の **NEC 121コンタクトセンター**で承っております。**お問い合わせ窓口やお問い合わせの方法など**、詳し くは、『121ware ガイドブック』をご覧ください。

このパソコンに添付されているアプリケーションに関するお問い合わせは、このパソコンに入って いる電子マニュアル 多「サポートナビゲーター」 - 「ソフトの紹介と説明」 - 「ソフトー覧」をご覧に なり、各社へお問い合わせください。

また、このパソコンと別にご購入になった周辺機器やメモリ、アプリケーションに関するお問い合 わせは、その製品の取り扱い説明書などに記載の問い合わせ先にご相談ください。

#### ValueOne G シリーズに関するお問い合わせ

ValueOne Gシリーズのご購入などに関するお問い合わせは、下記コールセンターまでお問い合 わせください。

#### **● NEC Direct(NEC ダイレクト)コールセンター**

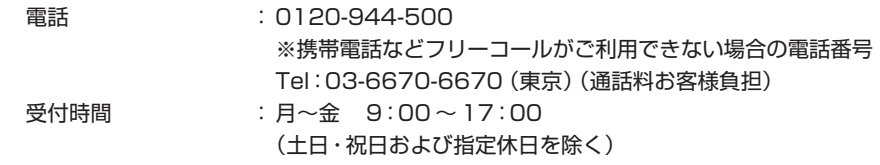

ValueOne Gシリーズをご購入後の使い方などのご相談や故障診断/修理のご相談などについて は、下記 NEC 121コンタクトセンターまでお問い合わせください。

#### **● NEC 121(ワントゥワン)コンタクトセンター**

電話(局番なし フリーコール): 0120-977-121 ※電話番号をよくお確かめになり、おかけください。 ※携帯電話などフリーコールがご利用できない場合の 電話番号 Tel : 03-6670-6000(東京)(通話料お客様負担) 受付時間:〈使い方相談・買い取り相談・回収リサイクル受付〉  $9:00 \sim 17:00$  (年中無休) ※「121wareお客様登録番号」が必要となりますので、事 前に 121ware お客様登録をお願いします。 〈故障診断/修理受付・FAX 情報サービス〉 24 時間 365 日 ※システムメンテナンスのため、サービスを休止させてい ただく場合があります。 ・ サービス内容の詳細や最新情報については、http://121ware.com/121cc/をご覧ください。

**仕様一覧**

#### **●タイプ MT**

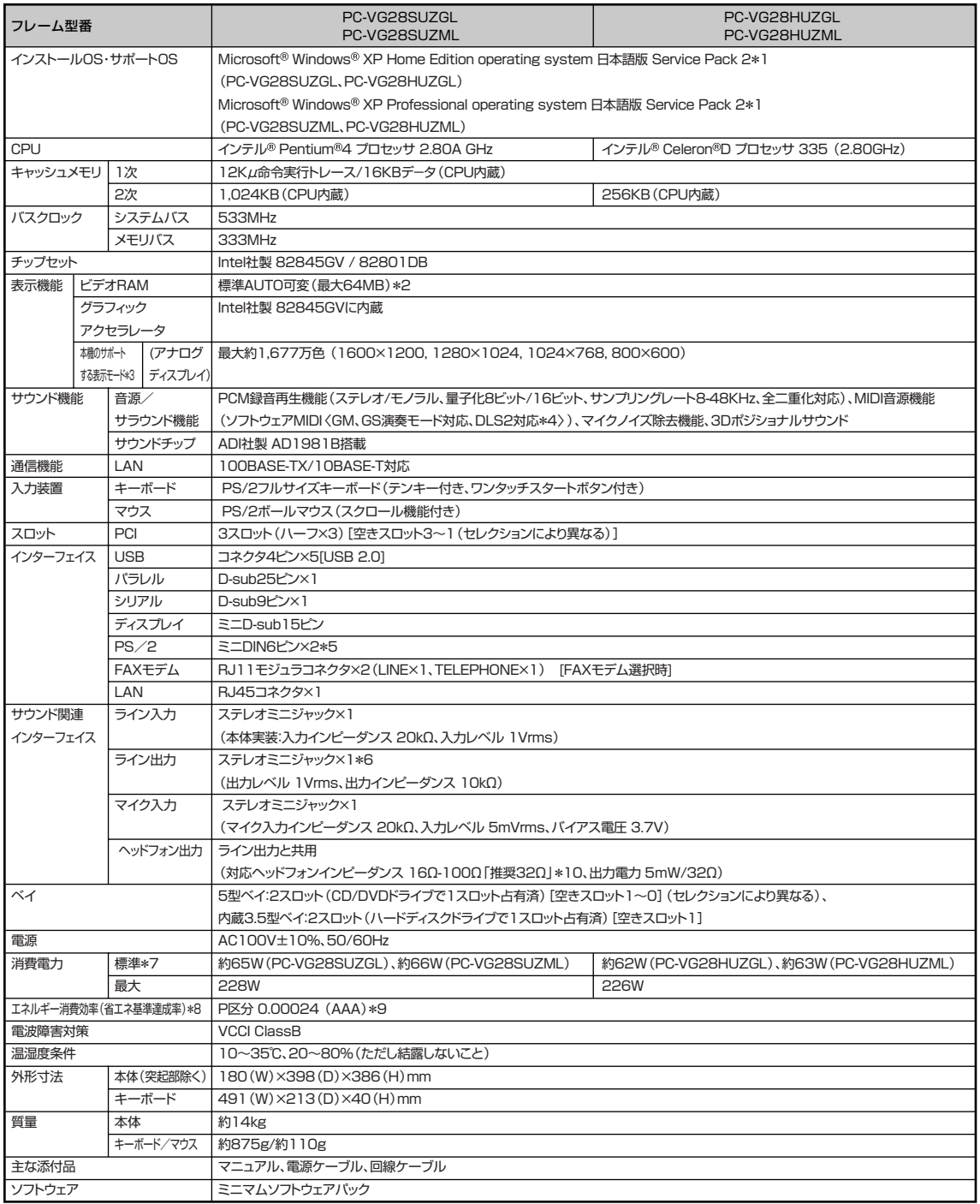

#### ■以下の各項目から1つ選択することで、仕様が異なります。

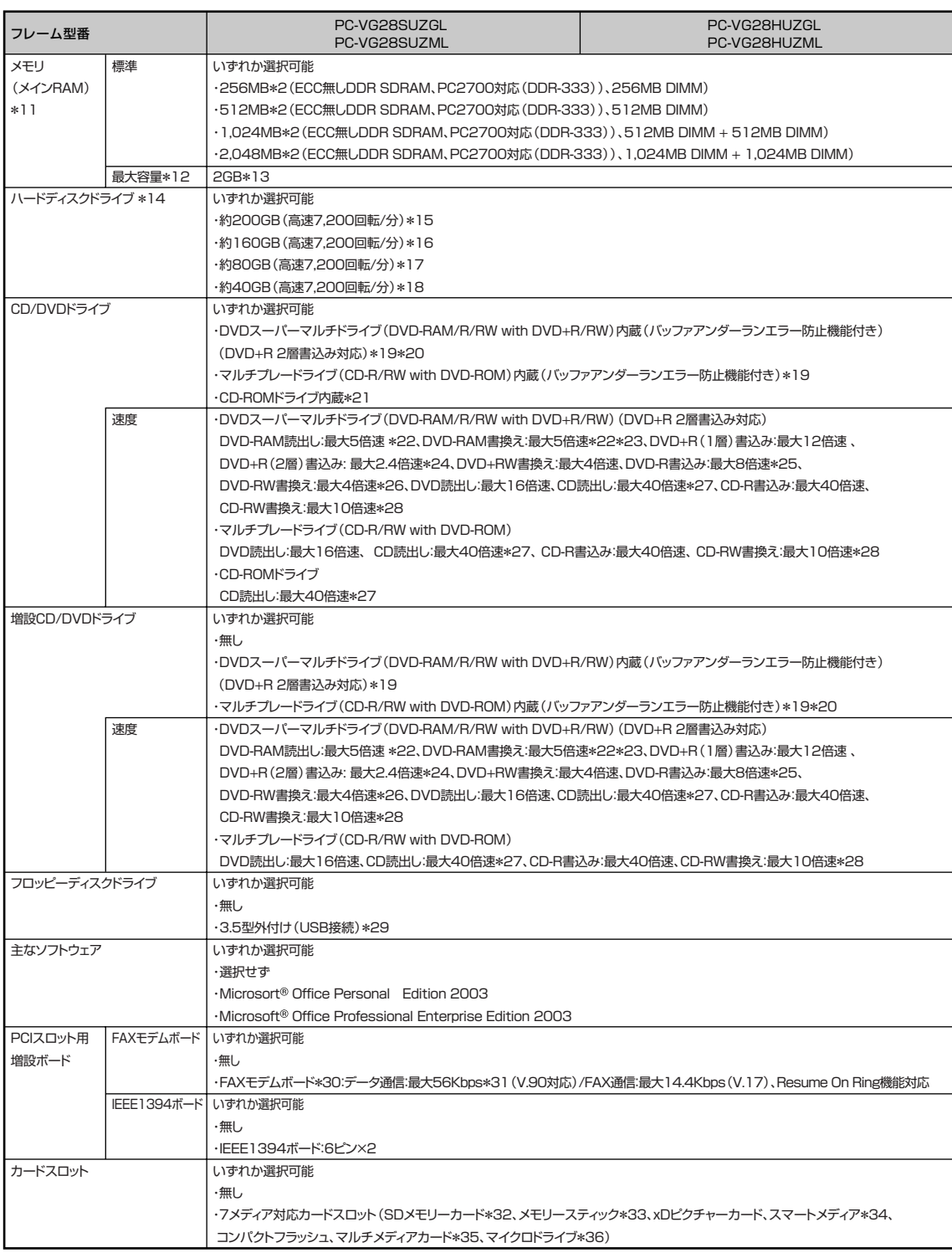

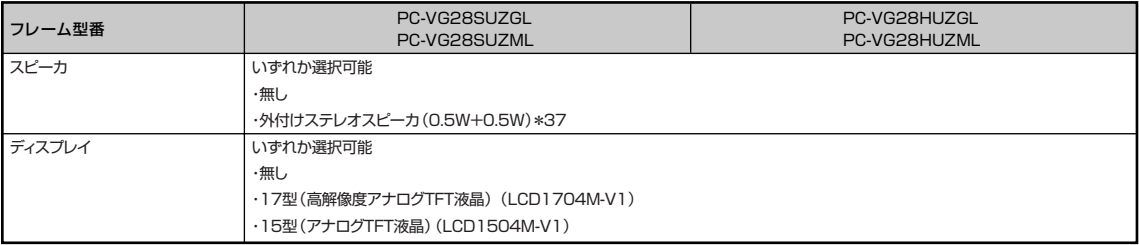

上記の内容は本体のハードウェアの仕様であり、オペレーティングシステム、アプリケーションによっては、上記のハードウェアの機能をサポートしていない 場合があります。

- \* 1 添付のソフトウェアは、インストールされている OS でのみご利用できます。Microsoft® Windows® XP Home Edition では、ネットワークでド メインに参加する機能はありません。別売の Microsoft® Windows® XP Home Edition パッケージや別売の Microsoft® Windows® XP Professional パッケージをインストールおよび利用することはできません。
- \* 2 ビデオ RAM はメモリ(メイン RAM)を使用します
- \* 3 グラフィックアクセラレータのサポートする表示モードです。実際に表示できるモードは接続するディスプレイにより異なります。
- \* 4 DLS は「DownLoadable Sounds」の略です。DLS を使うと、カスタム・サウンド・セットを SoundMAX シンセサイザにロードできます。
- 5 本機の PS/2 端子は添付のキーボード、マウスのみ動作確認を行っております。
- \* 6 ディスプレイに添付のオーディオケーブル、または外付けスピーカ等を接続します。
- \* 7 メモリ 256MB、FAX ボード、DVD スーパーマルチドライブ、ハードディスク 200GB の構成にて測定。
- \* 8 エネルギー消費効率とは、省エネ法で定める測定方法により測定した消費電力を省エネ法で定める複合理論性能で除したものです。省エネ基準達成率 の表示語 A は達成率 100%以上 200%未満、AA は達成率 200%以上 500%未満、AAA は達成率 500%以上を示します。
- \* 9 FAX ボード、DVD スーパーマルチドライブ、ハードディスク 200GB の構成にて測定。
- \* 10 周波数特性を保証する値ではありません。
- \* 11 PC-2700 対応 -DDR-333MHz メモリのみ対応しています。
- \* 12 他社製の増設メモリの装着は、動作を保証するものではありません。他社製品との接続は各メーカにご確認の上、お客様の責任において行ってくださ るようお願いいたします。
- \* 13 増設 RAM サブボードを増設する場合は、PK-UG-ME023(256MB)、PK-UG-ME024(512MB)を推奨します。
- \* 14 1GB を 10 億バイトで計算した場合の数値です。
- \* 15 Windows® のシステムからは、容量が C ドライブ:約 177GB、D ドライブ:約 4.6GB、残り:再セットアップ用として認識されます。
- \* 16 Windows® のシステムからは、容量が C ドライブ:約 140GB、D ドライブ:約 4.6GB、残り:再セットアップ用として認識されます。
- \* 17 Windows® のシステムからは、容量が C ドライブ:約 65GB、D ドライブ:約 4.6GB、残り:再セットアップ用として認識されます。
- \* 18 Windows® のシステムからは、容量が C ドライブ:約 28GB、D ドライブ:約 4.6GB、残り:再セットアップ用として認識されます。
- \* 19 使用するディスクによっては、一部の書き込み / 読み出し速度に対応していない場合があります。
- \* 20 CD/DVD ドライブにて DVD スーパーマルチドライブを選択した場合、増設 CD/DVD ドライブにてマルチプレードライブは選択できません。
- \* 21 使用するディスクによっては、一部の読み出し速度に対応していない場合があります。
- \* 22 DVD-RAM Ver.2.0/2.1/2.2 (片面4.7GB)に準拠したメディアに対応しています。また、カートリッジ式のメディアは使用できませんので、カー トリッジなし、あるいはメディア取り出し可能なカートリッジ式でメディアを取り出してご利用ください。
- \* 23 DVD-RAM Ver.1 (片面 2.6GB)の書き換えはサポートしていません。
- \* 24 DVD+R 2 層書込みは DVD+R(2 層)ディスクのみに対応しています。
- \* 25 DVD-R は、DVD-R for General Ver.2.0/2.1 に準拠したメディアの書き込みに対応しています。
- \* 26 DVD-RW は、DVD-RW Ver.1.1/1.2 に準拠したメディアの書き換えに対応しています。
- \* 27 SuperAudio CD は、ハイブリッドの CD Layer のみ読み出し可能。
- \* 28 Ultra Speed CD-RW メディアはご使用になれません。
- \* 29 2 モード(720KB/1.44MB)に対応しています(ただし、720KB モードのフォーマットは不可です)。
- \* 30 回線状態によっては、通信速度が変わる場合があります。また、内蔵 FAX モデムは一般電話回線のみに対応しています。
- \* 31 最大 56Kbps はデータ受信時の理論上の最大速度です。データ送信時は最大 33.6Kbps になります。
- \* 32 SDメモリーカードの、著作権保護機能には対応しておりません。「miniSDカード」をご使用の場合には、必ずminiSDカードアダプタをご利用くだ さい。詳しくは「miniSD カード」の取扱説明書をご参照ください。
- \* 33 メモリースティックの「マジックゲート」(著作権保護)機能には対応しておりません。「メモリースティック Duo」をご使用の場合は、必ずメモリー スティック Duo アダプタをご利用ください。詳しくは「メモリースティック Duo」の取扱説明書をご参照ください。
- \* 34 3.3V タイプ(または 3V と表示されているタイプ)のみ使用できます。5V タイプのカードはご使用できません。
- \* 35 Keitaide-Music 機能 (UDAC-MB プロトコル) には対応していませんので、著作権保護機能のある音楽データは取り扱いできません。
- \* 36 ほかのメディアと同時に使用することはできません。
- \* 37 任意選択オプションのTFT液晶ディスプレイ側にスピーカ(ステレオ)が内蔵されています。液晶ディスプレイを選択し、スピーカを選択された場合、 液晶ディスプレイ内蔵スピーカ用 Audio ケーブルもしくは外付けスピーカのどちらか一方を本体に接続することができます。

#### **その他のご注意**

[茎作権に関するご注音]

- ・お客様が複製元の CD-ROM や DVD-ROM などの音楽コンテンツやビデオコンテンツの複製や改変を行う場合、複製元の媒体などについて、著作権を保有 していなかったり、著作権者から複製や改変の許諾を得ていない場合、利用許諾条件または著作権法に違反する場合があります。
- ・複製の際は、複製元の媒体の利用許諾条件、複製などに関する注意事項にしたがってください。
- ・お客様が録音・録画したものは、個人として楽しむなどのほかには、著作権法上、著作権者に無断で使用することはできません。

[CD/DVD の読み込み/書き込みについて]

- ・コピーコントロール CD など一部の音楽 CD では、再生や CD 作成ができない場合があります。
- ・CPRM(Content Protection for Recordable Media)の著作権保護機能には対応しておりません。
- ・メディアの種類、フォーマット形式によって読み取り性能が出ない場合があります。また、記録状態が悪い場合など、読み取りできない場合があります。
- ・12cmCD、DVD以外は使用できません(8cm 音楽 CD は再生できます)。ハート形、カード型などの特殊形状をしたCDは故障の原因となりますので使用 できません。
- ・設定した書き込み、書き換え速度を実現するためには、書き込み、書き換え速度に応じたメディアが必要になります。
- ・映像ソフトの再生は、ソフトウェアによるMPEG2再生方式です。NTSCのみ対応しております。Regionコード「2」、「ALL」以外のDVDビデオの再生は 行えません。再生する DVD ディスクおよびビデオ CD の種類によってはコマ落ちする場合があります。リニア PCM(96KHz/24bit)で記録されている 20KHz以上の音声信号は再生できません。DVDレコーダで記録されたDVDで、書き込み形式により再生できないものがあります。そのような場合はDVD レコーダの取扱説明書などをご覧ください。
- ・ライティングソフトウェアが表示する書き込み予想時間と異なる場合があります。
- ・作成したDVDは家庭用のDVDプレーヤやDVD-ROMドライブ搭載パソコンで再生できますが、一部のDVDプレーヤやDVD-ROMドライブでは再生で きないことがあります。また、メディアやプレーヤの状態により再生できないことがあります。
- ・ソフトウェアによっては書き込み速度設定において最大速度を表示しない場合があります。

#### [インターネット電話/インターネットテレビ電話について]

・ご利用の通信事業者、プロバイダ、お客様の環境によってはご利用になれない場合があります。事前に通信事業者やプロバイダにご確認ください。ADSLな どのブロードバンド環境でのご利用を推奨いたします。

[周辺機器接続について]

- ・接続する周辺機器および利用するソフトウェアが、本インターフェイスに対応している必要があります。
- ・接続する周辺機器によっては対応していない場合があります。
- ・USB1.1 対応の周辺機器も利用できます。USB2.0 で動作するには USB2.0 対応の周辺機器が必要です。
- ・IEEE1394 インターフェイスを装備した商品と他社製デジタルビデオカメラの連携は、機種により対応していない場合があります。
- ・他社製増設機器の接続につきましては、動作を保証するものではありません。他社製品との接続は各メーカにご確認の上、お客様の責任において行ってくだ さるようお願いいたします。

### **MEMO**

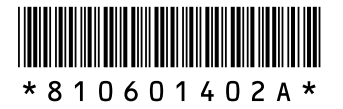

**初版 2005年2月� NEC�** 853-810601-402-A Printed in Japan

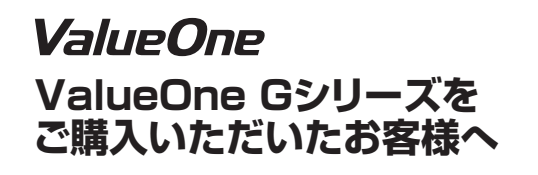

NECパーソナルプロダクツ株式会社� 〒141-0032 東京都品川区大崎一丁目11-1(ゲートシティ大崎ウエストタワー) このマニュアルは再生紙(古紙率:本文100%)を使用しています。